# 微學分課程查詢參加場次操作手冊

#### 1.學校首頁點選〝在校學生〞

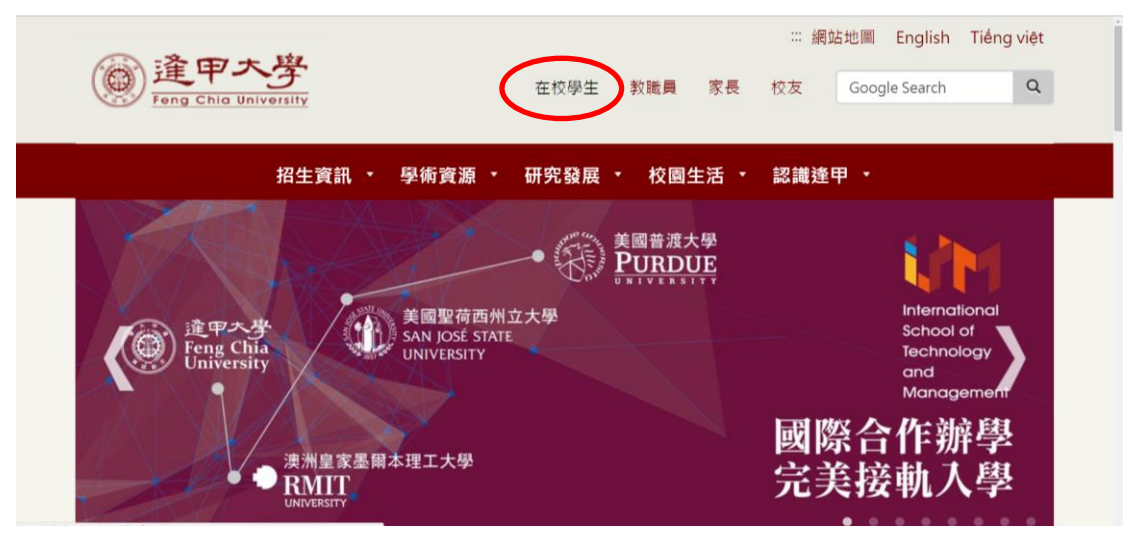

2.登入 NID 帳號密碼

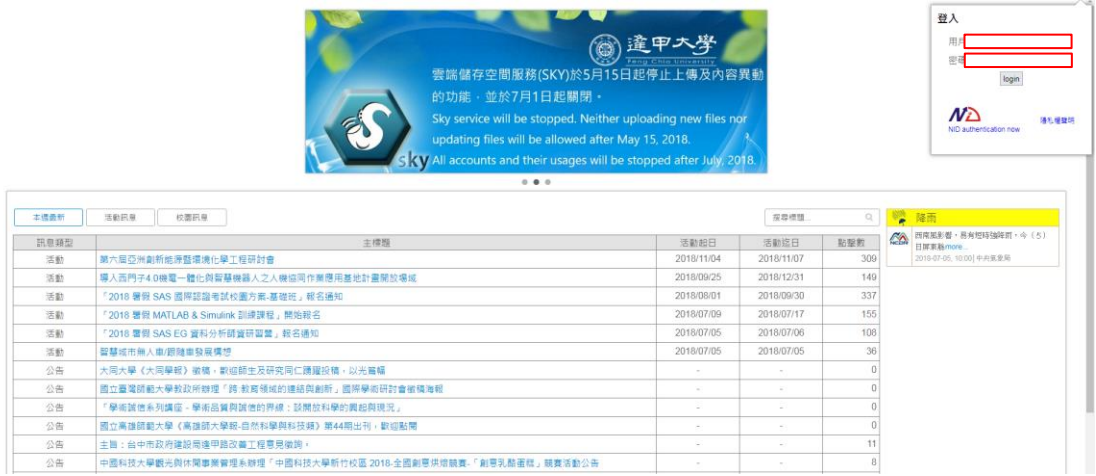

#### 3.進入〝學習成果〞

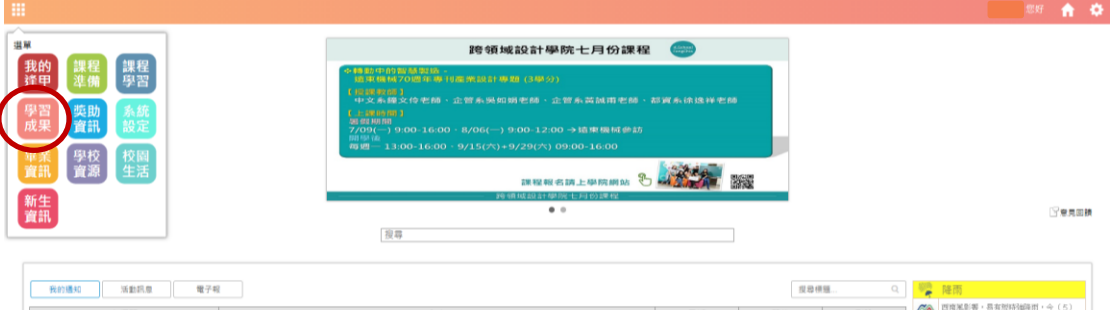

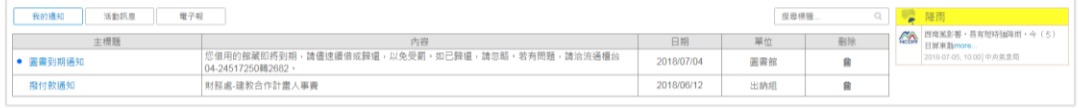

#### 4.點選〝課程活動成績查詢〞

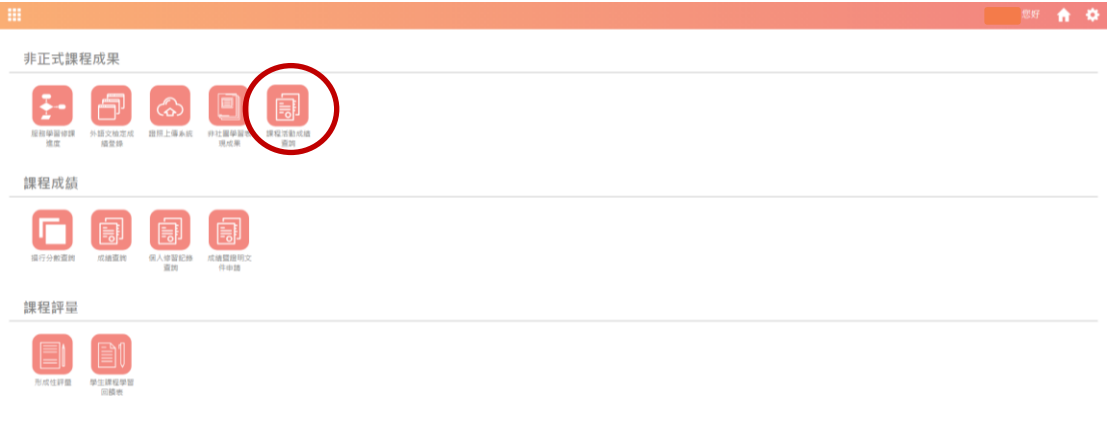

### 5.拉選選單,選擇〝通識微學分〞

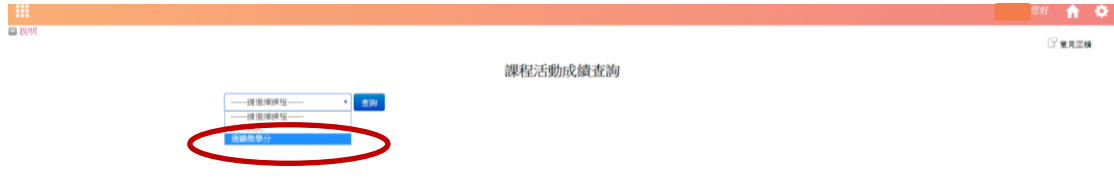

 $\bullet$ 

## 6.可以看到所參加的課程一覽表喔

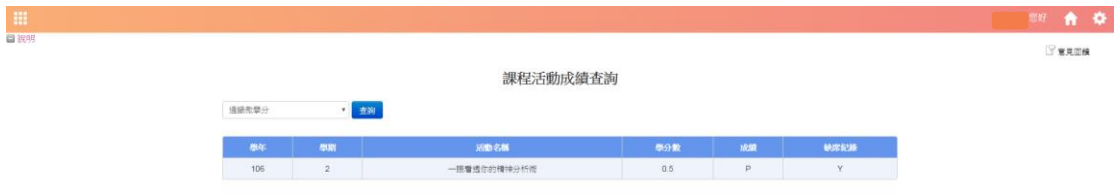

成績 P(通過)、F(不通過)